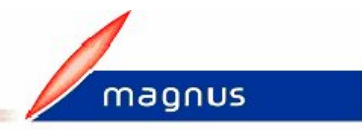

## **Comment effectuer un rappel ou rectifier un élément sur le bulletin d'un agent ?**

Vous avez oublié sur vos précédentes paies un élément (salaire, prime ou cotisation) sur le bulletin d'un agent. Pour rattraper cela, vous devez utiliser sur votre logiciel e.paie l'option **Rappel** (salaire, prime ou cotisation). Cela ajoutera une ligne sur votre bulletin.

Exceptionnellement, sur le bulletin d'un agent, vous souhaitez modifier le montant d'un élément (salaire, prime ou cotisation). Pour modifier cet élément, vous devez utiliser sur votre logiciel e.paie l'option **Rectifier** (salaire, prime ou cotisation). Cela remplacera (ou supprimera si vous saisissez des montants à zéro) la ligne calculée automatiquement sur votre bulletin.

Pour cela, selon votre cas et les préconisations précédentes :

 Sur le bureau **Accueil**, cliquez sur l'option **Saisie individuelle des variables mensuelles** 

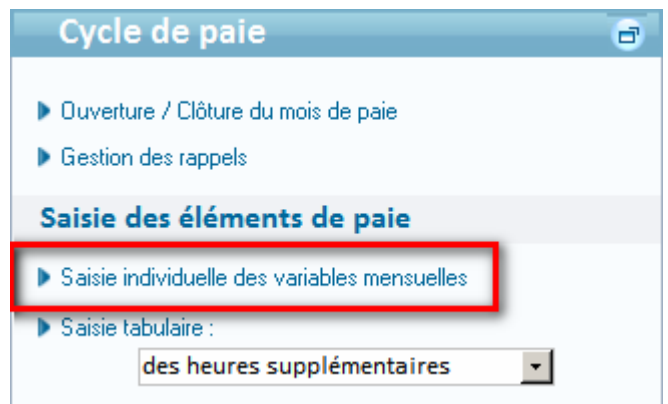

- Double cliquez sur la ligne de l'agent concerné
- Cliquez sur l'un des onglets **Salaire** ou **Primes** ou **Cotisations** selon l'élément pour lequel un **Rappel** ou un **Rectifier** doit être enregistré

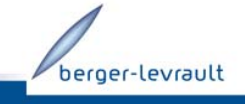

08/10/2009-1/3 Document non contractuel - © Berger-Levrault SA au capital de 5 151408 € - 755 800 646 RCS Paris

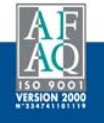

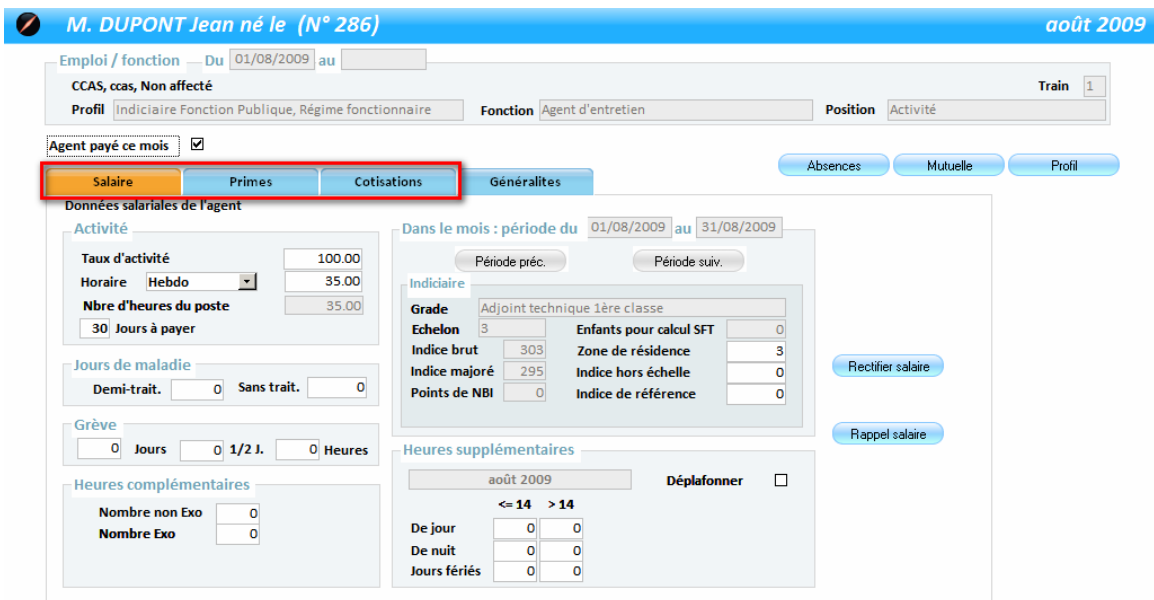

 Selon l'onglet sélectionné vous obtiendrez l'un des 3 choix ci-dessous. Cliquez sur le bouton **Rectifier** (**Affecter** dans le cas d'une prime) ou **Rappel** adéquat

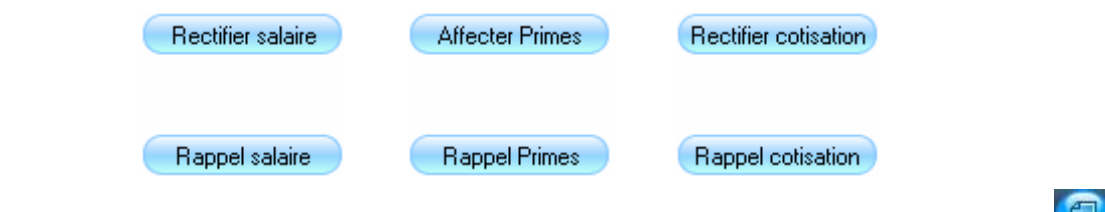

■ Tous ces boutons vous amènent sur le même écran. Cliquez sur le bouton pour créer votre élément.

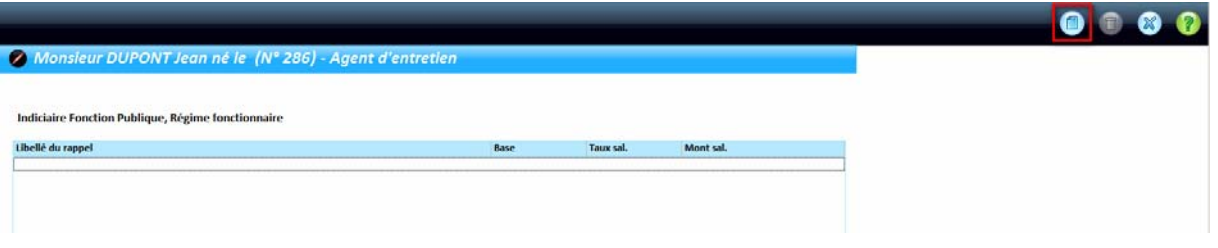

- Un écran de saisie apparaît.
	- o Sélectionnez l'**Elément de salaire** concerné,
	- o Sélectionnez le cas échéant un **Sous élément** (cette zone apparaît ou non en fonction du choix précédent),
	- o Modifiez si besoin le **Libellé sur le bulletin**,
	- o Renseignez une **Base**, un **Taux salarial** (et éventuellement un **Taux patronal** dans la cadre d'un traitement sur une cotisation) ou directement un **Montant salarial** (et éventuellement un **Montant patronal** dans la cadre d'un traitement sur une cotisation). Pour mettre un élément en négatif, il vous suffit d'ajouter le signe «-» (négatif) devant la base ou le montant

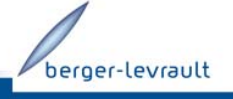

08/10/2009-2/3 Document non contractuel - © Berger-Levrault SA au capital de 5 151408 € - 755 800 646 RCS Paris

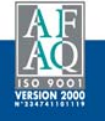

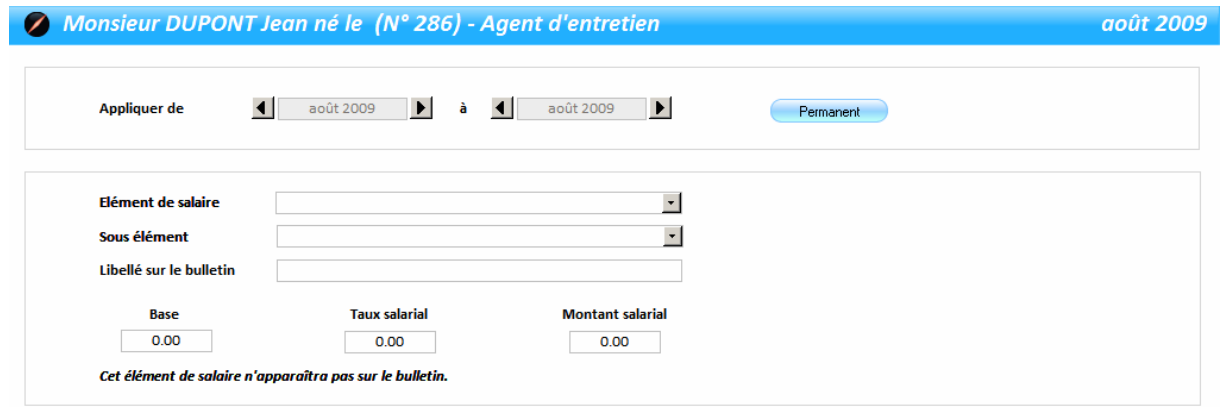

N.B : le bouton **Groupe de primes** disponible depuis **Affecter Primes** permet d'accéder à la liste des groupes de primes que vous avez pu créer (cf. F1, recherchez « *Groupe de primes* » dans l'onglet *Index*). La sélection d'un groupe de primes affectera rapidement une ligne pour chacune des primes qui composent le groupe. Il restera juste à renseigner les montants (ou Bases et Taux).

- Cliquez sur le bouton **D**en haut à droite de votre écran pour enregistrer votre saisie
- Cliquez autant de fois que nécessaire sur le bouton ( X (toujours en haut à droite de votre écran) pour quitter les options

**Lors du calcul de votre bulletin :** 

- **dans le cas d'un Rappel, une ligne supplémentaire apparaîtra,**
- **pour un Rectifier, le bulletin prendra en compte les montants saisis par vos soins ou supprimera l'élément concerné si vous avez saisi des montants à 0.**

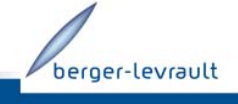

08/10/2009-3/3 Document non contractuel - © Berger-Levrault SA au capital de 5 151408 € - 755 800 646 RCS Paris

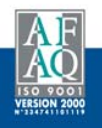